# **0 Introduction**

Les objectifs de cette séance sont :

- la découverte de l'Espace Numérique de Travail (ENT) de l'Université de Lille,
- la prise en main de la plate-forme pédagogique moodle,
- la recherche de documents sur le site de la bibliothèque universitaire,
- la saisie et mise en forme professionnelle d'un rapport.

## **0.1 Connexion sur le PC de l'IUT**

Lors de votre inscription administrative, un identifiant (prenom.nom.etu) et un mot de passe provisoire vous ont été fournis par email.

**Attention, cet identifiant et mot de passe sont personnels.** 

### **Ils doivent être conservés par l'étudiant.**

Ils permettent à l'étudiant de se connecter sur tous les Pcs du département GMP.

**La navigation Internet se fera via FIREFOX :**

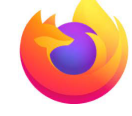

**La suite bureautique sera LibreOffice :** 

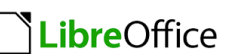

#### **Connexion aux outils de l'Université de Lille**

Pour vous connecter, vous devez vous identifier sur l'ENT de l'Université de Lille: <http://ent.univ-lille.fr/>

et suivre les étapes afin de mettre à jour votre compte (mot de passe, email etc) sur le site de l'Université de Lille .

En cas de problème de connexion, aller sur le site : [https://sesame.univ-lille.fr](https://sesame.univ-lille.fr/index.html)

## **0.2 Espace numérique de travail**

Dans la figure ci-dessous, vous retrouvez les 4 applications encadrées qui vont vous être utiles :

- Webmail : le gestionnaire d'emails à partir de votre compte *prenom.nom*.etu@univ-lille.fr
- Moodle : la plate-forme pédagogique,
- Nextcloud : le cloud (50G) qui vous permet de stocker vos fichiers,
- Lillocat : la recherche d'ouvrages à la Bibliothèque Universitaire .

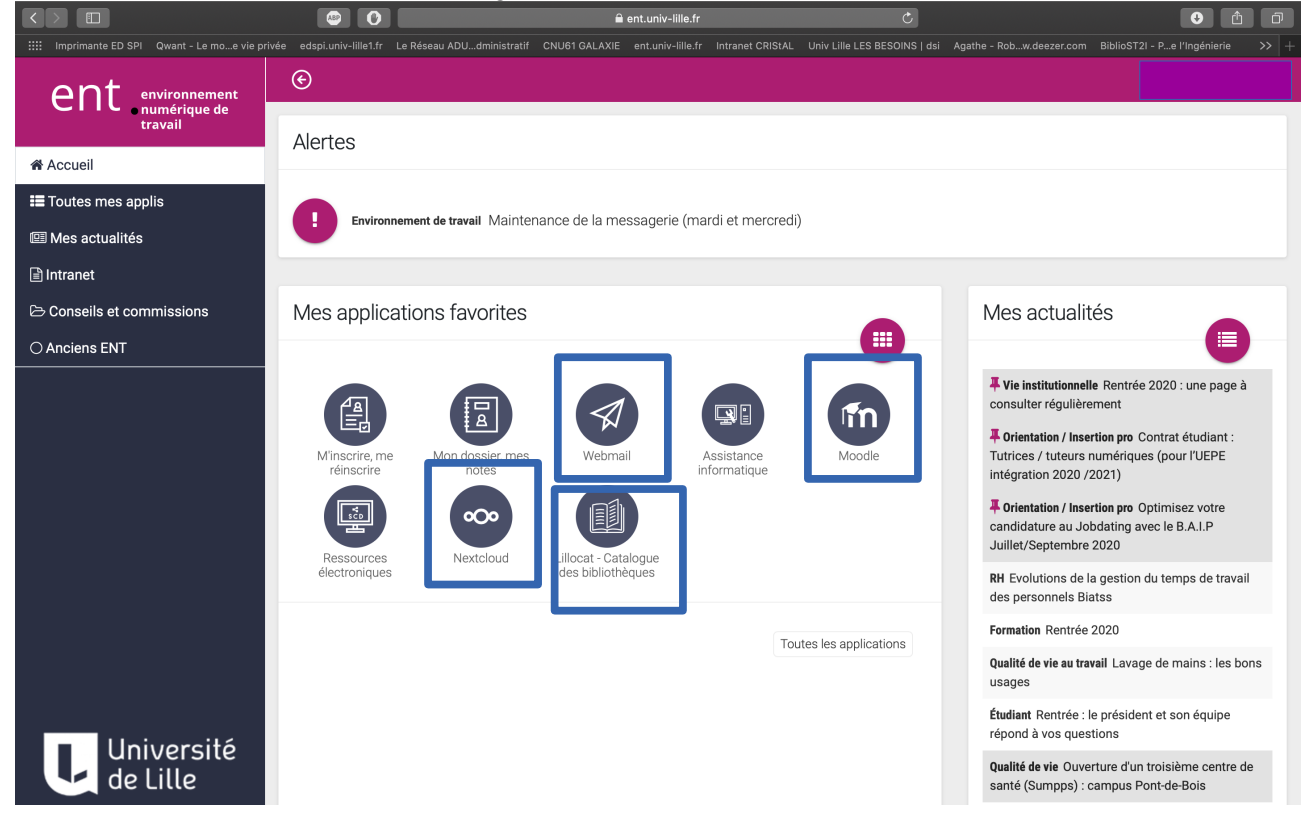

## **0.3 Accès à l'énoncé via moodle**

Dès la fin de l'identification sur le portail de l'université de Lille, Lancer l'application moodle :

Inscrivez-vous au cours moodle intitulé  $Accuel / \triangleright$  Institut universitaire de technologie (IUT)/  $\triangleright$  IUT A/  $\triangleright$  IUT - G.M.P. /  $\triangleright$  BUT1- G.M.P. /  $\triangleright$  S1 /  $\triangleright$  R1.13-Expression Communication/ $\triangleright$  R1.13-Bureautique

<https://moodle.univ-lille.fr/course/view.php?id=758>

La clé d'inscription est **5b9hi7** *(attention respecter les minuscules).* Une fois inscrit au cours, l'écran doit être celui dans la figure de la page suivante.

2 sections (encadrées sur la figure) vous intéressent : Enoncé du TP et Fichiers à rendre.

#### **BUT GMP- S1 - R1.13 Expression-communication Travaux pratiques TICE et Bureautique**

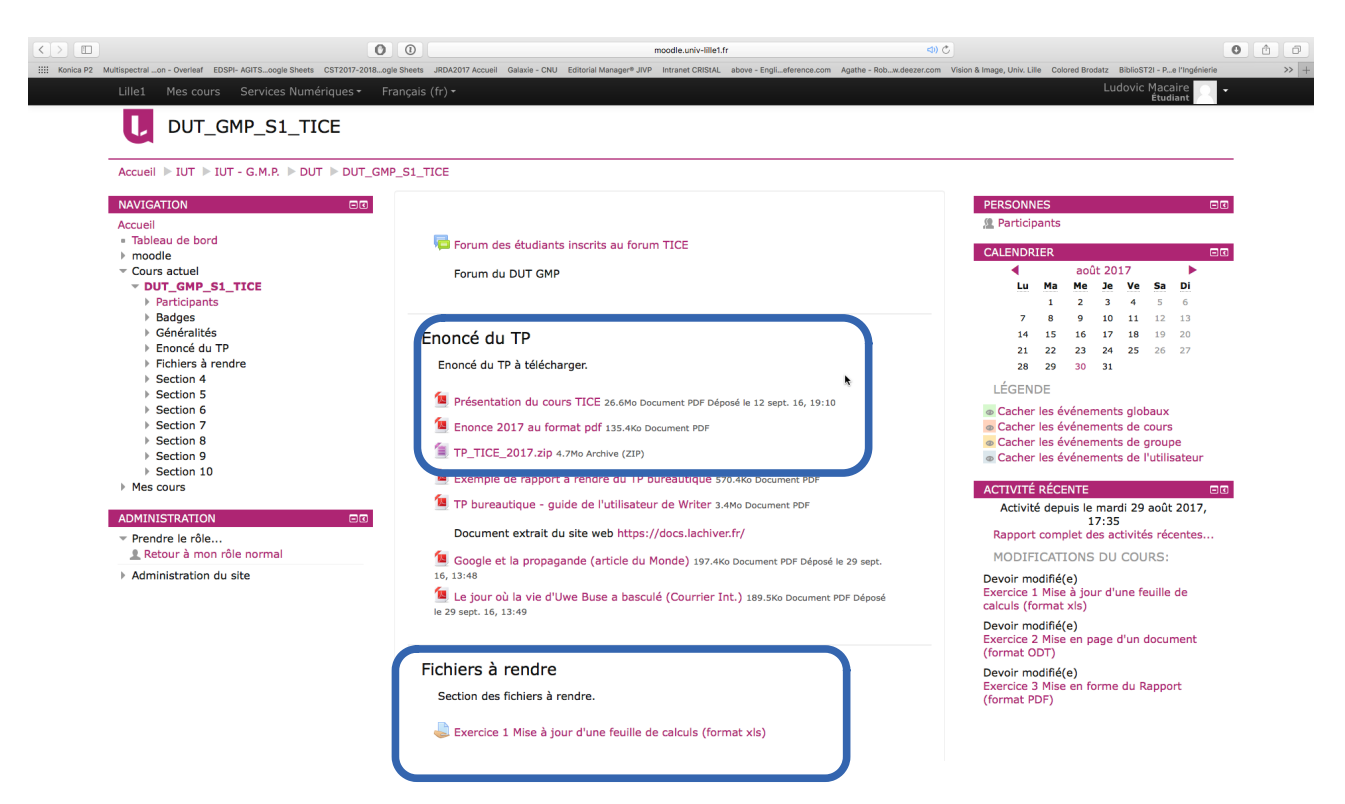

Créer un dossier 'R1-13' dans votre répertoire de travail.

Dans la section 'Enoncé du TP', cliquer avec le bouton droit de la souris sur le bouton 'énoncé 2021 au format PDF'. Sélectionner dans le menu interactif l'action 'Enregistrer la cible du lien sous...'.

Vous pouvez ainsi télécharger dans ce dossier le fichier 'Enonce R1-13-bureautique-2021.pdf' qui présente l'énoncé du TP.

Dans la section 'Enoncé du TP', cliquer sur le bouton 'fichiers R1-13-bureautique-2021.zip'. Vous pouvez ainsi télécharger dans votre dossier de travail ce fichier 'R1-13-bureautique-2021.zip' . Vous pouvez ensuite décompressez le fichier (clic droit de la souris- IZARrc- extract here).

Vous être prêt pour commencer le TP.

### *Pour ceux qui ne parviennent pas à se connecter sur MOODLE*

Créer un répertoire 'votrenom\R1-13' dans le dossier 'mes documents'.

Les fichiers sont disponibles à l'adresse suivante :

<https://nextcloud.univ-lille.fr/index.php/s/sNwjqmjCJPbR9AN>

Copier les fichiers 'Enonce R1-13-bureautique-2021.pdf' et 'Enonce R1-13-bureautique-2021 .zip' dans votre dossier.

Décompresser le fichier 'fichiers R1-13-bureautique-2021.zip' (clic droit- Izarc- extract here all )dans votre dossier de travail '.

Vous sauvegardez votre travail dans votre dossier et déposerez votre travail dès que vous aurez accès à Moodle.

### **Date limite de dépôt des fichiers sur moodle : 1er octobre 2021 17h**

Page 3 - Version 2021.03 – TP R1.13 Bureautique - Macaire

# **1 Exercice 1 Envoi d'un lien d'un document partagé par email à partir de prenom.nom.etu@univ-lille.fr**

### **Nextcloud :**

Par exemple, vous pouvez accèder en lecture au fichier suivant : <https://nextcloud.univ-lille.fr/index.php/s/5g5EGX65mbZbf57>

Vous allez créer votre propre fichier. 1) Créer dans NextCloud un nouveau fichier texte 'tice.txt'.

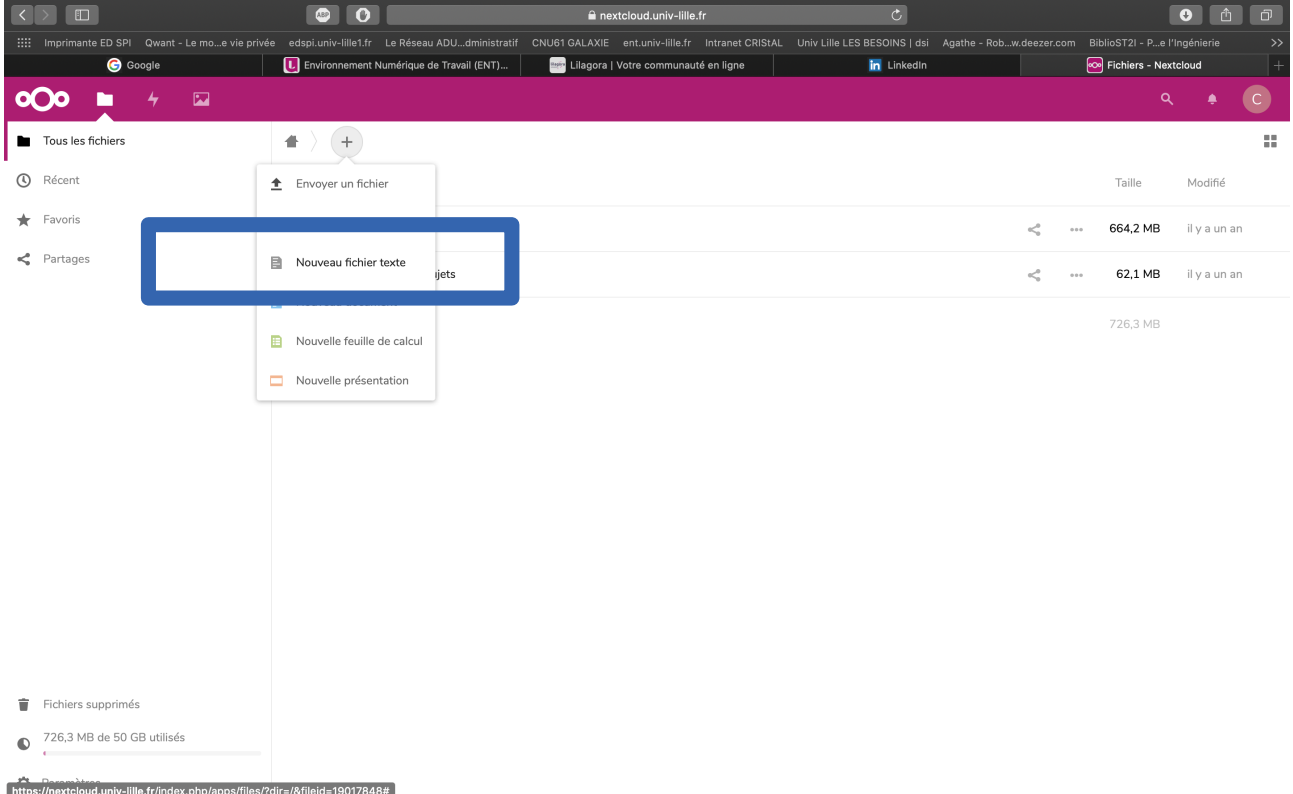

Ajouter une autorisation de partage de ce fichier

#### **BUT GMP- S1 - R1.13 Expression-communication Travaux pratiques TICE et Bureautique**

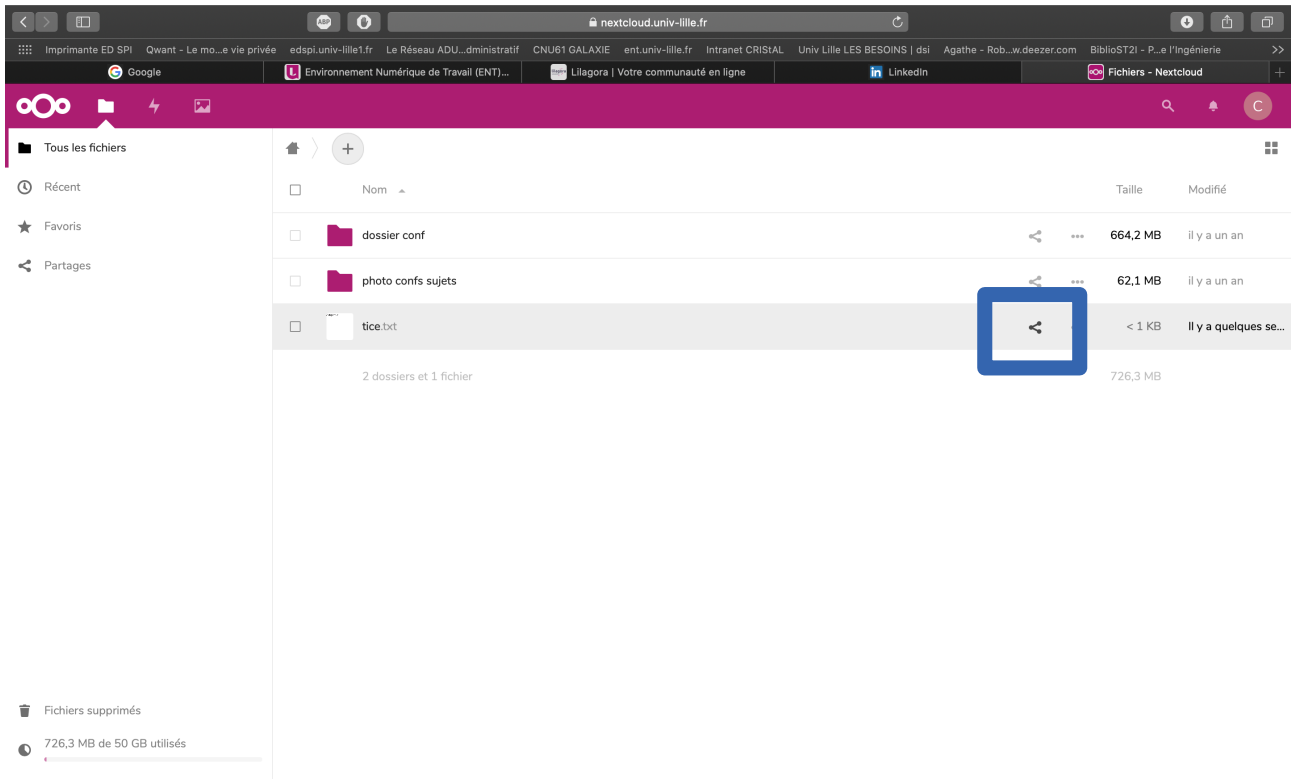

https://nextcloud.univ-lille.fr/index.php/apps/files/?dir=/&fileid=19017848#

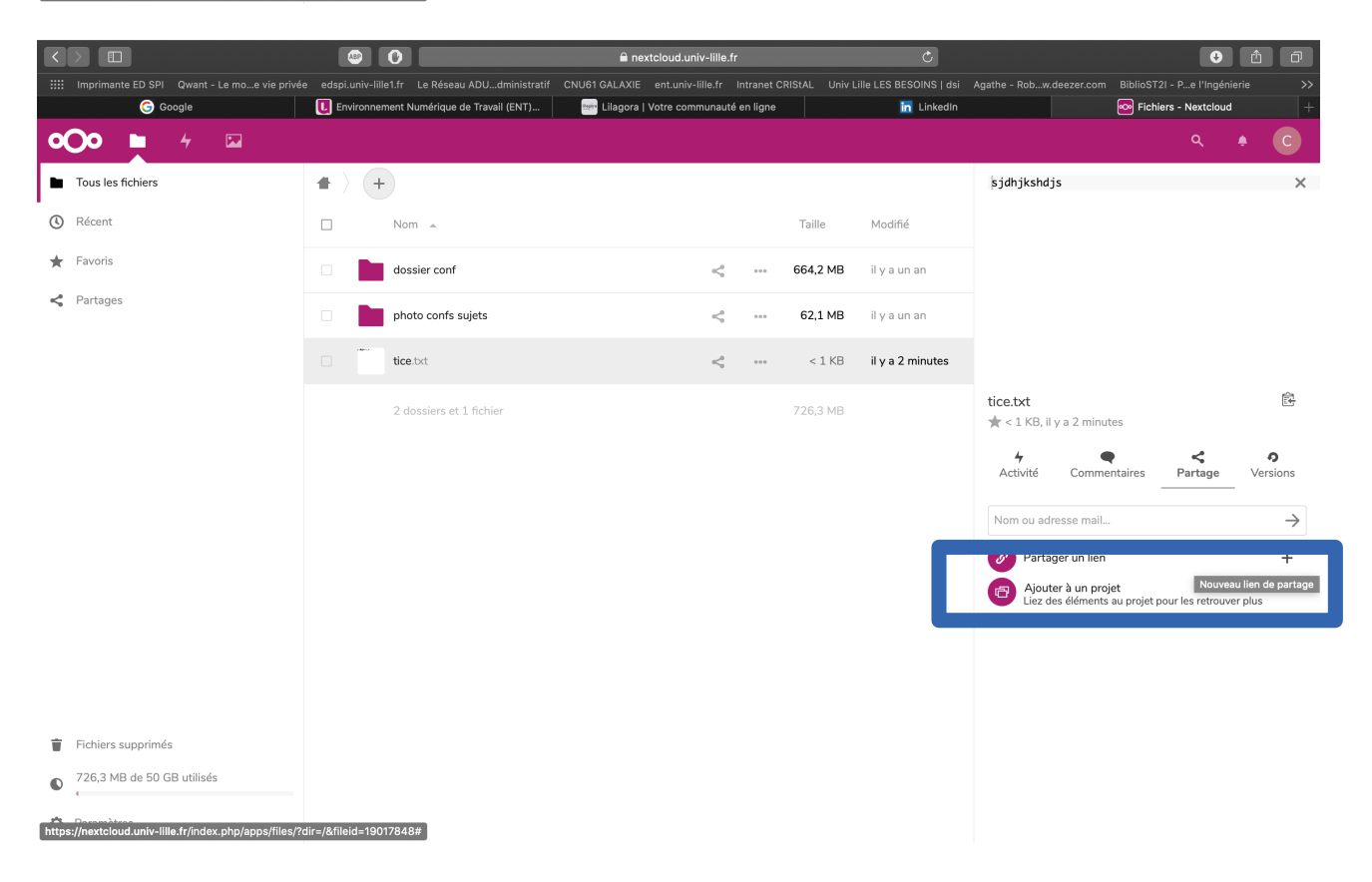

#### **BUT GMP- S1 - R1.13 Expression-communication Travaux pratiques TICE et Bureautique**

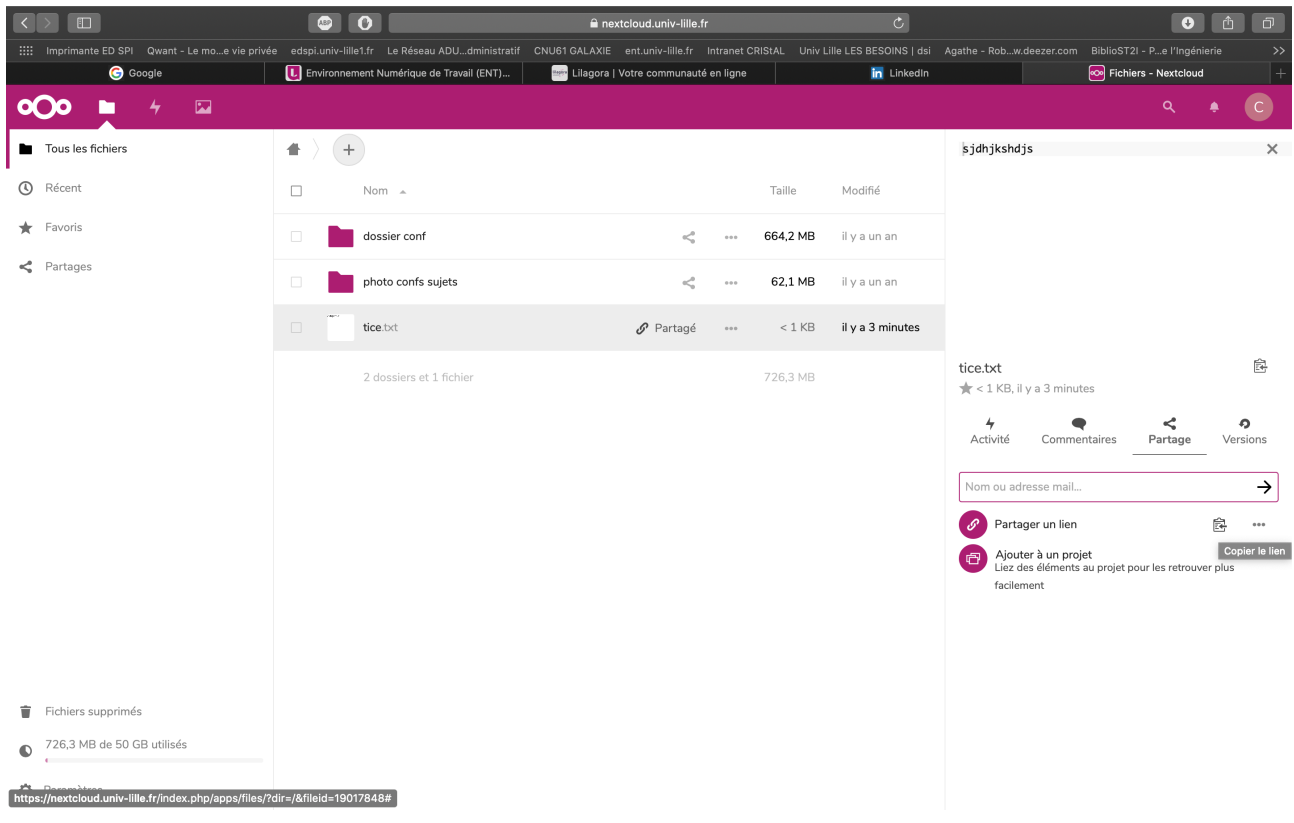

Le lien ressemble à [https://nextcloud.univ-lille.fr/index.php/s/](https://nextcloud.univ-lille.fr/index.php/s/dRY7CfrCmnWJHbp)

Envoyer ce lien sur ce partage par email via webmail de l'ENT (votre adresse [prenom.nom.etu@univ-lille.fr](mailto:prenom.nom.etu@univ-lille.fr)) à [ludovic.macaire@univ-lille.fr](mailto:ludovic.macaire@univ-lille.fr).

# **2 Exercice 2 Remplir le questionnaire sur Moodle**

# **3 Prise en main d'un rapport type**

Ouvrez le fichier 'squelette rapport.pdf' et le fichier 'squelette rapport.odt' avec LibreOffice qui est un modèle de rapport à conserver.

Dans le format PDF, vous pouvez remarquer le sommaire est composé de liens pour les titres et sous-titres.

Enregistrer le format ODT avec votre nom dans votre dossier de travail car vous allez modifier le document.

## **3.1 Page de garde**

Ajouter le logo de l'Université dans la cellule vide entre celui de GMP et de l'IUT. Vous pouvez ainsi remarquer que ce tableau est sans bordure.

Modifier votre nom et le nom du rapport par 'R1-13 Bureautique'.

## **3.2 Styles des paragraphes**

Sélectionner l'action Dans le menu Styles-Gerer les styles (F11). Une fenêtre à droite apparaît intitulée styles et formatage. Sélectionner 'tous les styles' au lieu de 'hiérarchie'.

Clic droit sur le style titre1- modifier. Changer la couleur (rouge) des caractères en noir en sélectionnant 'effet de caractère'. Cliquer sur 'Appliquer' puis 'OK' pour voir la modification des titres de style 'Titre 1'.

Faire la même chose pour le style 'Titre 2'.

## **3.3 Ajout d'un sous-titre**

Aller à page 5, dernier paragraphe. Insèrer une page via le menu 'Insertion-saut de page'.

Dans la page 6, ajouter le texte 'Seconde sous-partie de la deuxième partie'.

Le style de ce paragraphe doit être mis à 'Titre 2'.

## **3.4 Mise à jour du sommaire**

Le sommaire page 2 n'est pas mis à jour. Pour ce faire, clic droit sur le sommaire (zone grise), sélectionner 'mettre à jour l'index'.

## **3.5 Exportation en PDF**

Menu 'Fichier-Exporter vers- Exporter au format PDF'. Le fichier PDF avec le nom que vous avez choisi est alors créé.

# **4 Exercice 3 Mise en page du document 'Guide atelier TICE 2020'**

#### **Vous allez mettre en forme à l'aide du logiciel de traitement de texte Writer un texte brut selon un modèle.**

Ouvrez *Writer* (Menu **Démarrer** – dans la zone *Rechercher les prog...* commencer à taper : **LibreOffice** et sélectionner **LibreOffice Writer** )

Ouvrez le fichier '**Guide atelier TICE 2021 bis.txt'** et enregistrez dans votre dossier de travail avec le nom 'Guide atelier tice*-votrenom*.**odt**' qui constituera votre fichier de travail.

### **Vous devez maintenant mettre en forme votre document de telle sorte qu'il ressemble au document 'Guide atelier TICE 2021 bis.pdf'.**

Par ailleurs, sélectionnez dans le menu (Affichage- caractère non imprimable-) pour coller avec les caractères non imprimables.

Il faudra éditer les styles

N'oubliez pas de créer une entête (Insérer Entête) et un pied de page, ainsi qu'une table des matières.

Pour ce faire, vous devez au moins

• insérer un titre principal au document

• modifier les styles des titres afin qu'ils soient similaires au document à remettre : Menu Styles – Styles et Formatage. Dans la fenêtre ' Styles et Formatage', sélectionner en bas 'Tous les styles'.

- appliquer les styles ainsi définis aux titres
- insérer un pied de page
- insérer une table des matières automatique.

Remettre ce fichier sur Moodle **aux formats ODT et PDF** dans le devoir intitulé **exercice 3**. Pour générer un fichier PDF, cliquer sur Menu-Fichier-Exporter-Exporter en PDF.

#### **Les styles**

- **Normal ou Corps de texte : Arial 11 pt paragraphe justifié.**
- **Titre principal(1ere page) : Arial 28 pt, gras, centré.**
- **Titre 1(1er niveau en noir) : Arial 16 pt gras, à gauche**
- **Titre 2 (2eme niveau en noir ) :Arial 14 pt, à gauche.**
- **Titre 2 (3eme niveau en bleu ) :Arial 12 pt, à gauche.**

# **5 Exercice 4 Rapport sur département GMP**

Rédiger un rapport sous la forme d'un document au format odt contenant les chapitres suivants. Ce rapport devra suivre l'exemple 'squelette rapport.pdf'.

Pour ce faire, vous devez au moins

- insérer un titre principal au document
- modifier les styles des titres
- appliquer les styles ainsi définis aux titres
- insérer un pied de page avec un numéro de page
- insérer une table des matières automatique.

Le fichier sera déposé sur Moodle sera aux formats ODT et PDF

### **5.1 Chapitre 1 Recherche de documents sur** Lillocat (ENT Université de Lille)

Aller sur le site de recherche de document proposé par Lillocat

**Taper le titre** 'Couleur numérique : acquisition, perception, codage et rendu' **puis cliquer sur 'Où trouver ce document ? »Lpour visualiser la côte du livre.**

La cote BU de l'ouvrage est '006.696 FER' et il est localisé dans Sciences appliquées et Gestion.

Créer un tableau dans le document qui donne **un des emplacements** et une des **cotes BU (3 chiffres.3chiffres 3 lettres)** des exemplaires disponibles à la bibliothèque universitaire de Lille dont les titres sont :

1.Développement des grafcets : des machines simples aux cellules flexibles, du cahier des charges à la programmation / B. Reeb

2. Mécanique du solide : cours, exercices et problèmes corrigés / Thionnet.

3. L'éco-conception dans le bâtiment : en 37 fiches-outils / Menet.

**Pour la recherche de livres en ligne,**

**4. Quel sont les titres des chapitres 2.1 et 3.4 du ebook suivant ?** Duveau, J., & Pasquinelli, M. (2011). *Electronique IUT 1re année GEII, GMP L'essentiel du cours, applications et exercices corrigés*. Paris: Dunod.

**5. Quels sont les titres des chapitres 1.3 et 1.5 du ebook suivant ?** *Mathématiques IUT 1re année, Alhalel, Thierry- Arnal, Florent - Chancogne, Laurent.*

**6. Quels sont les titres des chapitres 2 et 3 du ebook suivant ?***AIDE-MÉMOIRE MÉCANIQUE DES STRUCTURES Arnaud Delaplace, Fabrice Gatuingt et Frédéric Ragueneau*

## **5.2 Chapitre 2. Recherche sur le site GMP Lille : [http://iut-gmp.univ](http://iut-gmp.univ-lille1.fr/DUT/Accueil)[lille1.fr/DUT/Accueil](http://iut-gmp.univ-lille1.fr/DUT/Accueil)**

Aller sur le site web du département GMP Lille afin de trouver les informations demandées. Créer un chapitre qui donne :

- 1. Les noms et téléphones des secrétaires pédagogiques,
- 2. Les modalités de l'alternance en seconde année : nombre de semaines à l'IUT et en entreprise
- 3. Les différents postes occupés par les alternants promo 2019
- 4. Le salaire d'un apprenti de 21 ans et plus
- 5. Les noms des 3 licences professionnelles,
- 6. Les partenaires industriels du concours Course en Cours,
- 7. Le taux d'emploi stable après l'obtention du DUT GMP.

Pour répondre à cette question, faire la recherche sur<https://odif.univ-lille.fr/etudes-et-enquetes/> Lire le document [EE\\_N22\\_Le devenir des diplômés de DUT - promotion 201](https://ged.univ-lille.fr/nuxeo/nxfile/default/088e7ab5-1ec8-415e-8062-e1403e9f3bed/blobholder:0/DUT_2016.pdf)8.

## **5.3 Chapitre 3 Sujets de stage**

Ecrire un tableau contenant le nom et adresse de l'entreprise, le nom de l'étudiant, le titre du stage, pour 5 stages GMP **qui ont utilisé solidworks et** contenus dans le répertoire DUTfi1/ RAPPORTS STAGE

Ils sont également en ligne à <https://nextcloud.univ-lille.fr/index.php/s/Hn8CjNTbLk2We2D>

## **5.4 Chapitre 4 Poursuite d'études**

Retrouver via google le document OFIP PUB 135 , 'Le devenir des diplômés d'un DUT en formation initiale - Promotion 2014 - Enquête 2016', le taux de diplômés GMP qui

- intègrent une école d'ingénieurs ;
- poursuivent leurs études ;
- ont obtenu un Bac Général.

Quel est le salaire net médian des diplômés DUT en emploi à temps plein?

# **5.5 En option : chapitre 5 Tracés d'une fonction**

A partir de la feuille de calculs **exemple-affichage-droite.ods**, créer une feuille de calculs qui saisit a et b et qui affiche cos (ax-b) pour x compris entre -Π et Π. Dans ce fichier les valeurs de a et b sont stockées dans les cellules \$B\$2 et \$B\$3.

Intégrer les 4 figures (par copier-coller) avec les jeux de paramètres suivants :

- $a=1$  et  $b=0$ ,
- $a=-1$  et  $b = -2$ ,
- $a=1$  et  $b=2$ .
- $\cdot$  a=2 et b =2.

Attention, l'axe des abcisses doit varier entre -Π et Π. Le pas de variation de x doit être égal à 0.1 afin d'avoir une courbe représentative.

## **Le fichier sera déposé sur Moodle aux formats ODT et PDF.**

**Date limite de dépôt des fichiers sur moodle : 1er octobre 2021 17h**